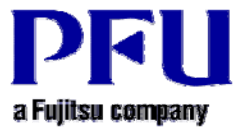

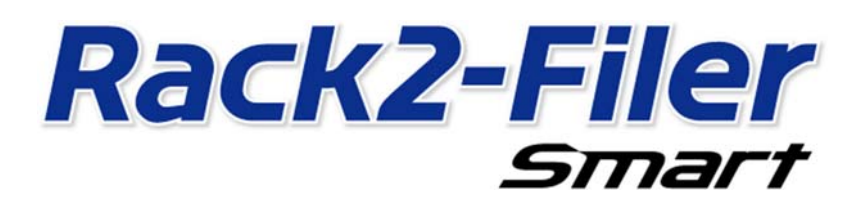

# **Operating Instructions for Dropbox**

**Version 2.0**

- **The contents of this manual may be revised without prior notice.**
- **PFU LIMITED assumes no liability for damages to third party copyrights or other rights arising from the use of any information in this manual.**
- **No part of this manual may be reproduced in any form without the prior written permission of PFU LIMITED.**

### **Introduction**

**This manual explains how to configure Drobbox for the Rack2-Filer Smart cloud storage and how to view binders via a mobile device (iPad/iPhone/iPod touch or Android phone).** 

#### <**Prerequisite**>

**The latest update must be applied to Rack2-Filer Smart V1.0.** 

#### <**Workflow**>

- **1 Operations on the sending device (PC)** 
	- **(1) Configure a folder in Dropbox for a storage room**
	- **(2) Upload a binder to Dropbox**
- **2 Operations on the receiving device (mobile device)** 
	- **(1) Configure the settings for connecting to Dropbox**
	- **(2) Download a binder from Dropbox and view the downloaded binder**

#### <**Attention**>

**For the points to be noted when using Dropbox as a storage room, launch the [Rack2-Filer Smart Help] viewer and then refer to [Rack2-Bookshelf Window Help]-[Specifications]-[Storage Room]-[When Using Cloud Storage as a Storage Room].** 

**\* Launch the [Rack2-Filer Smart Help] viewer** 

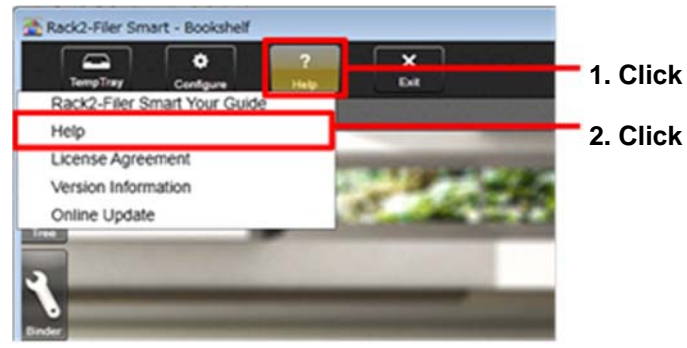

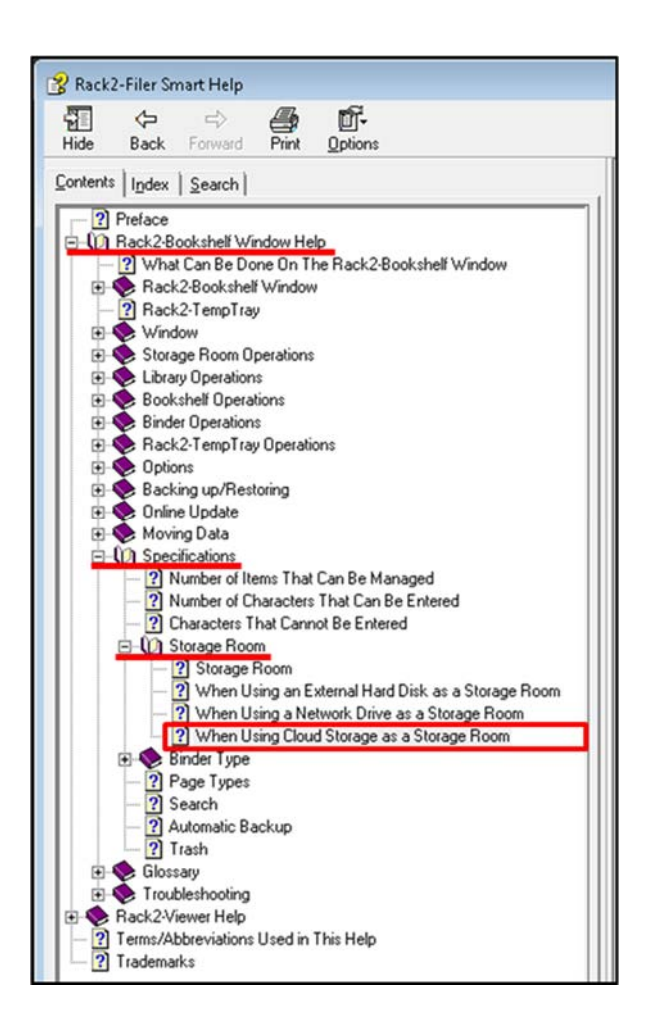

# **1 Operations on the sending device (PC)**

## **1-(1) Configuring a folder in Dropbox for a storage room**

1 **Log in to Dropbox from the Web browser and ceate a folder for Rack2-Filer Smart (named "Meeting" in this manual) directly in Dropbox.**

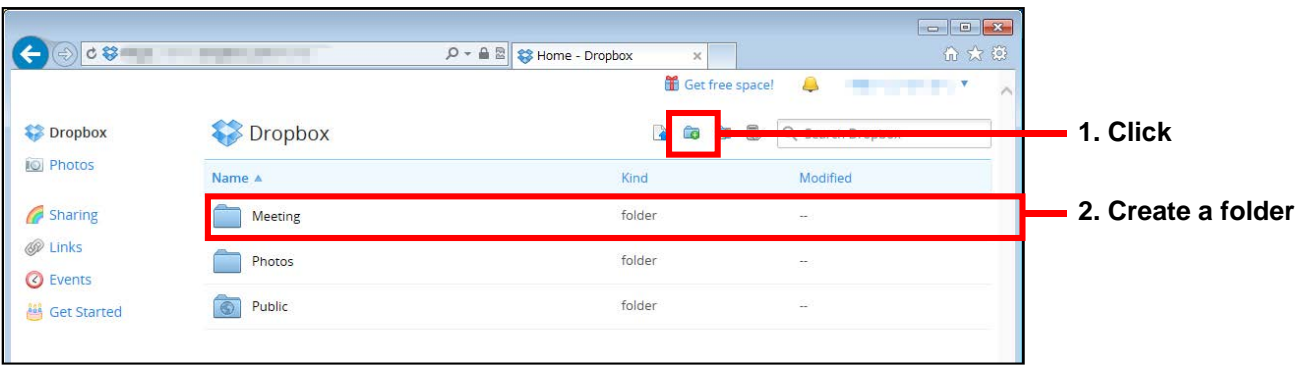

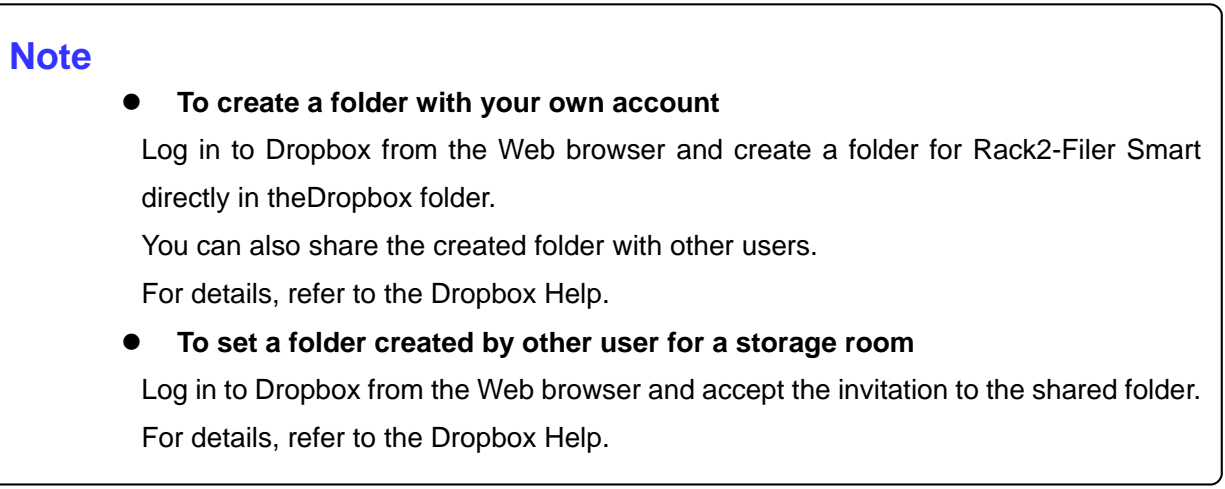

#### 2 **Configure the folder in Step 1 for a Rack2-Filer Smart storage room.**

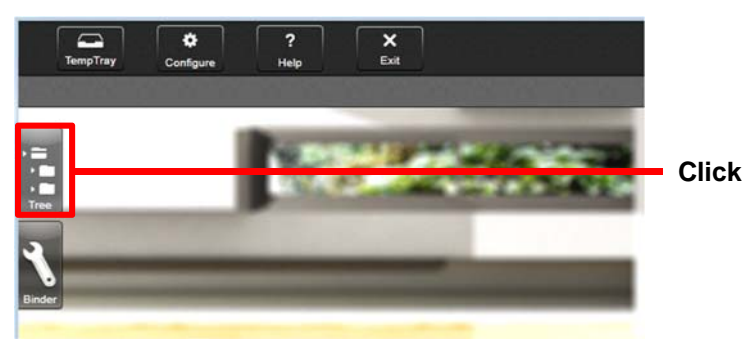

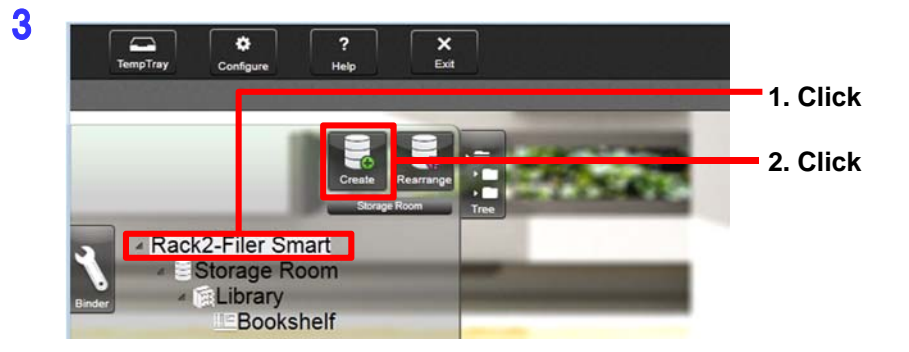

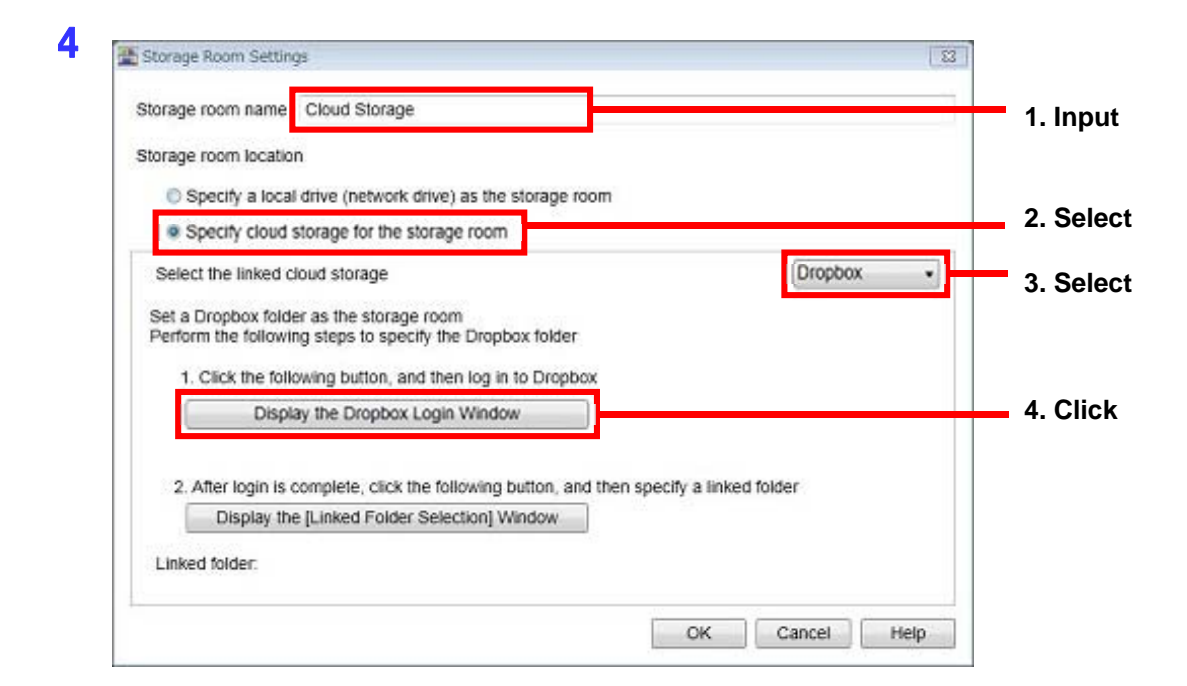

5

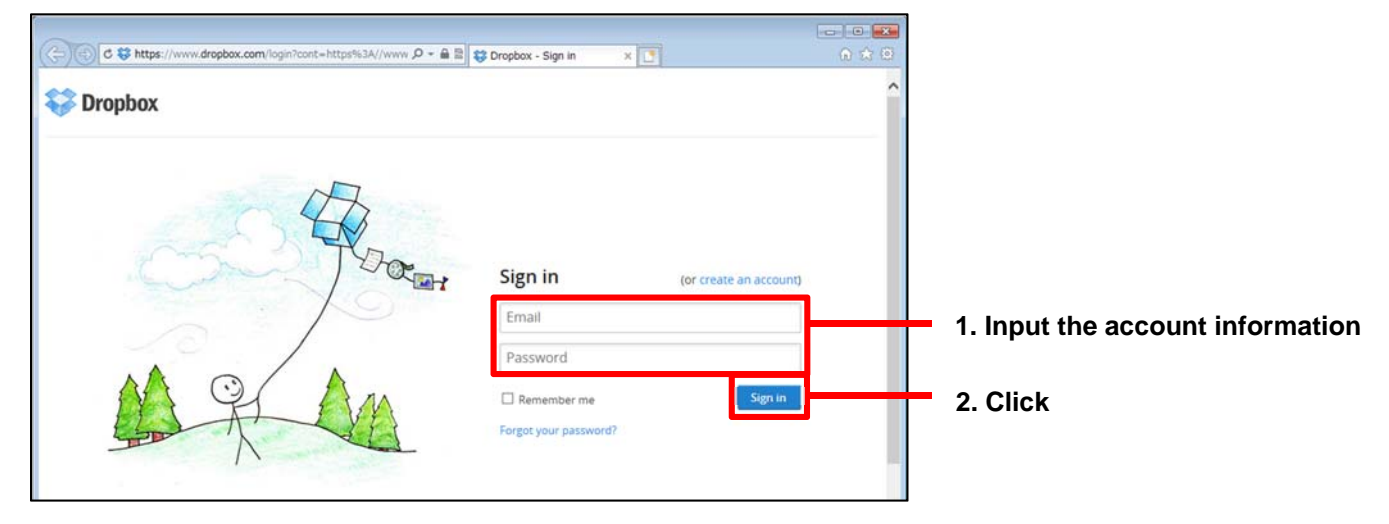

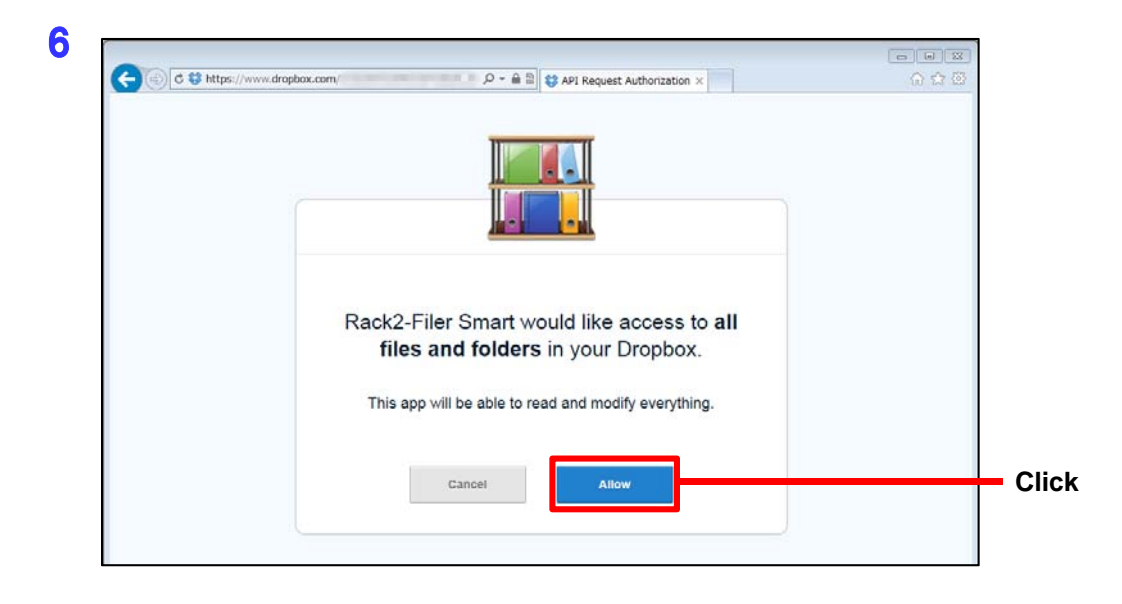

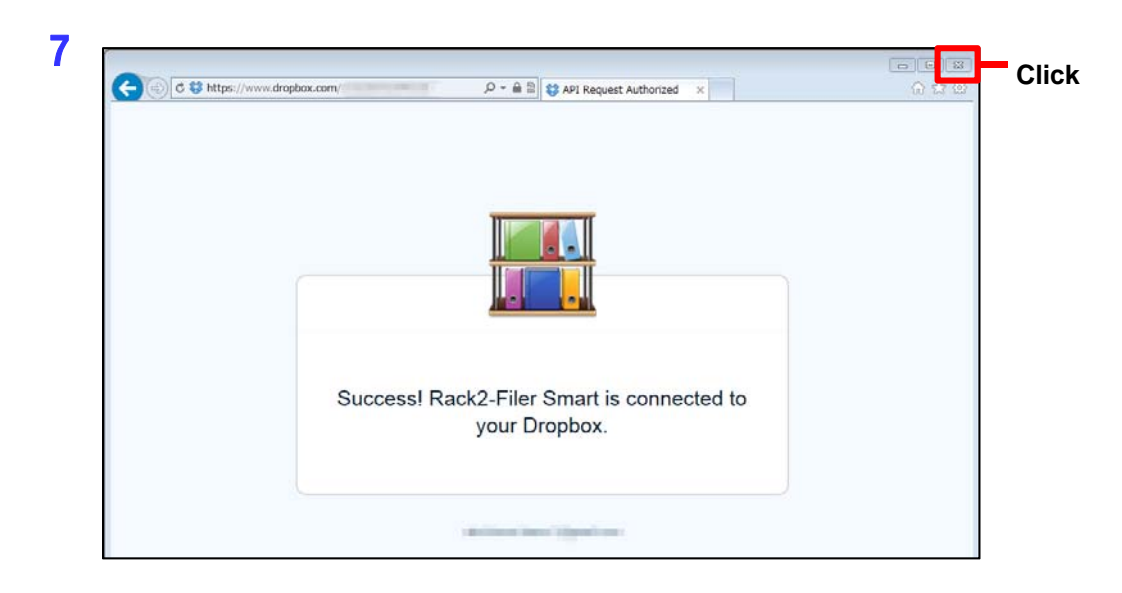

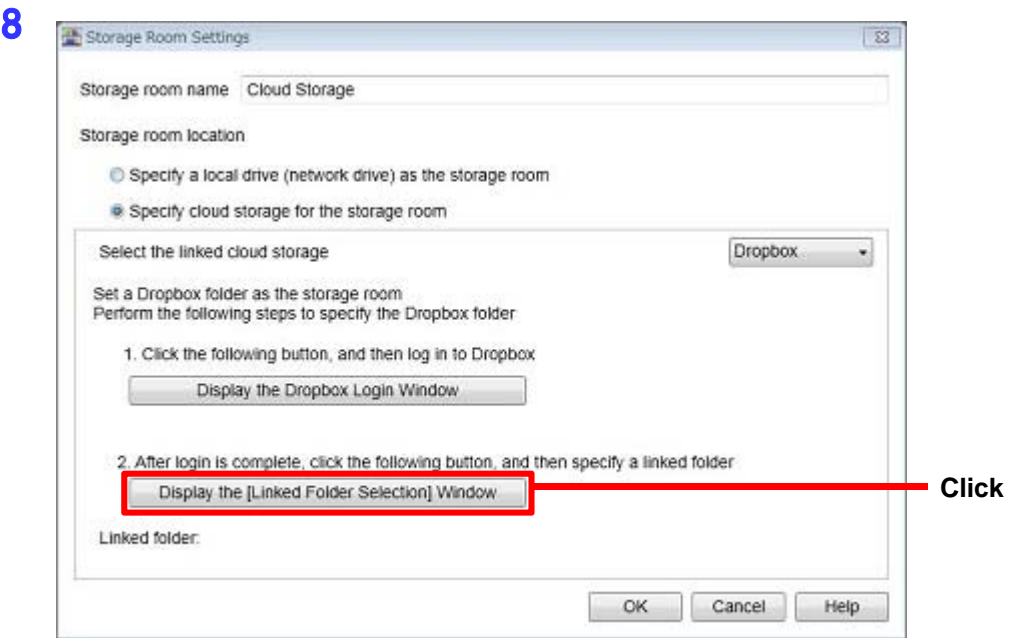

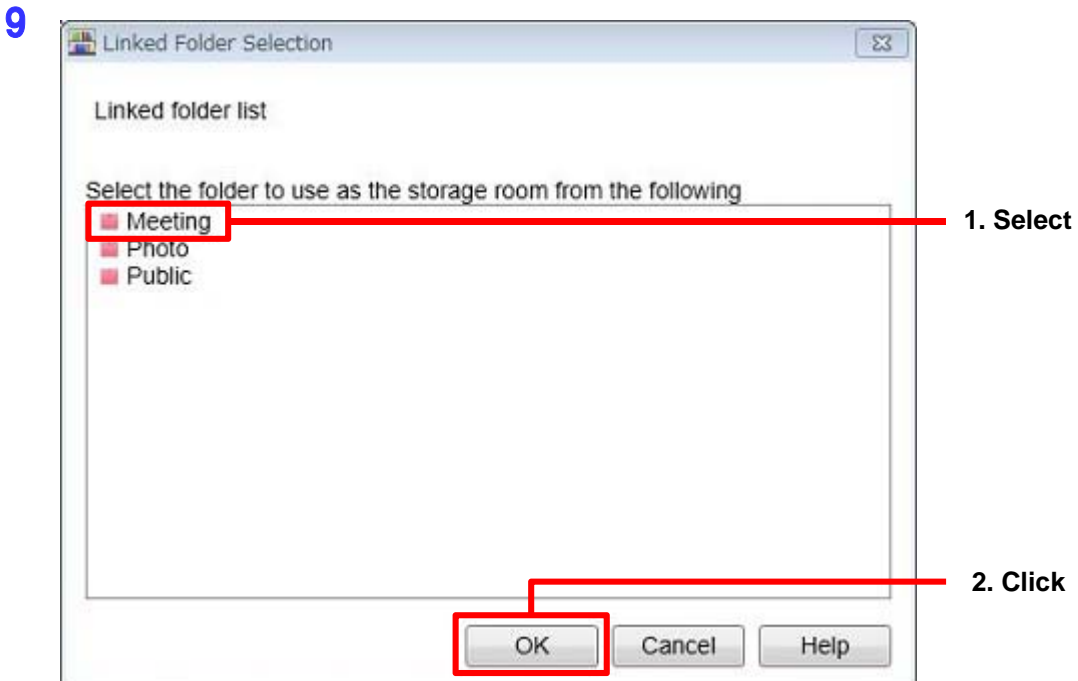

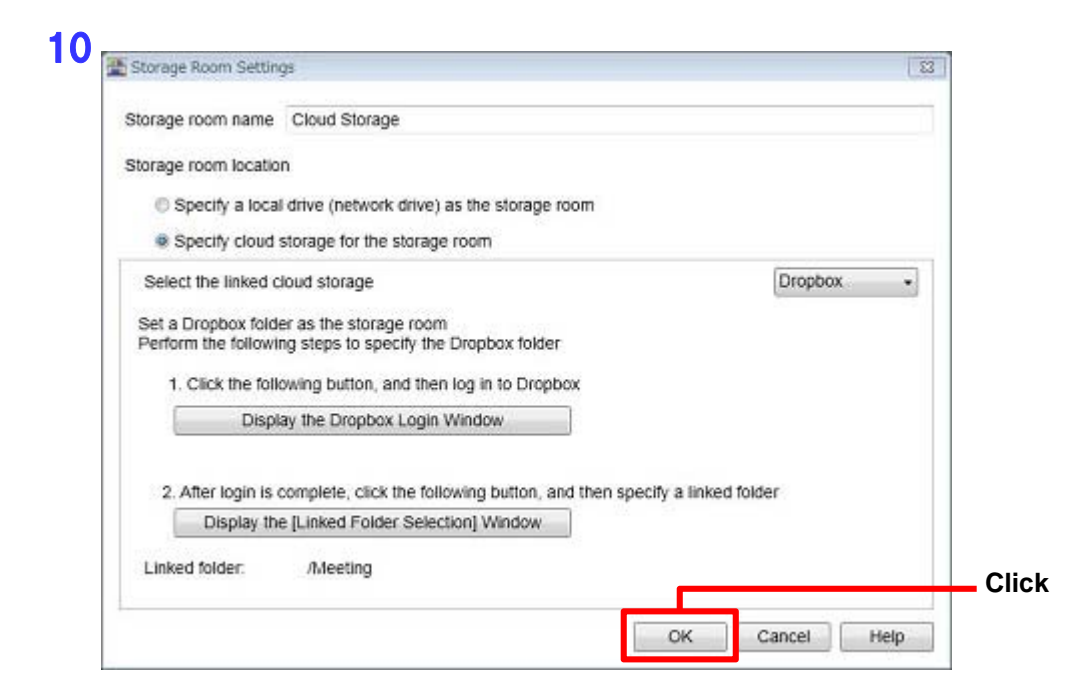

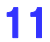

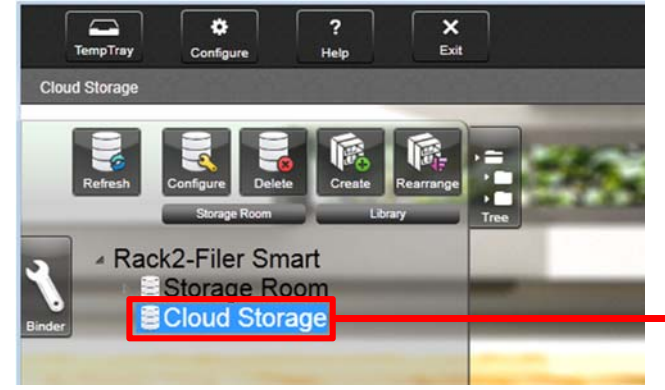

**A storage room is created. Next, create a library and a bookshelf in the storage room.** 

12 **Create a library in the storage room.** 

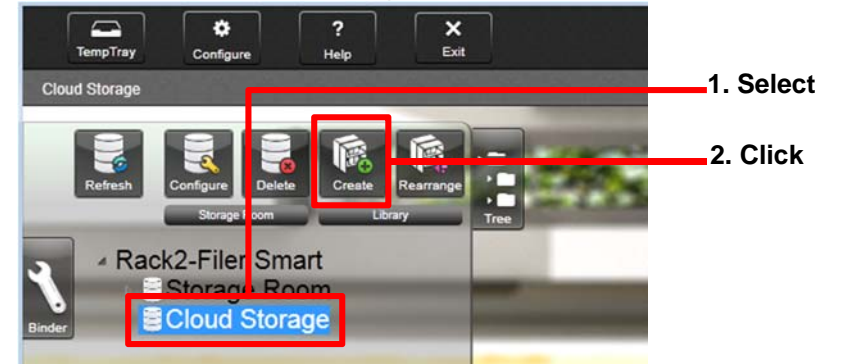

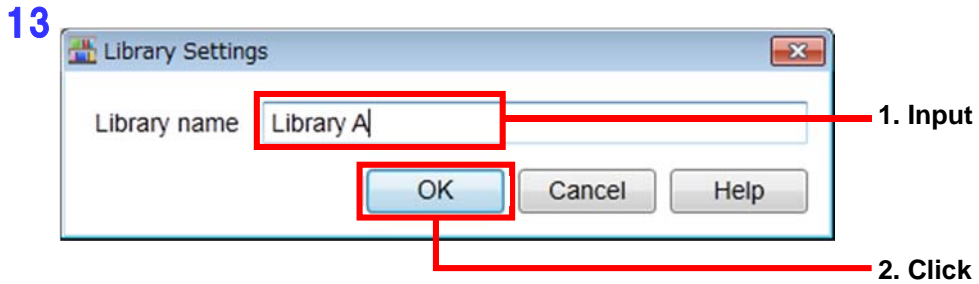

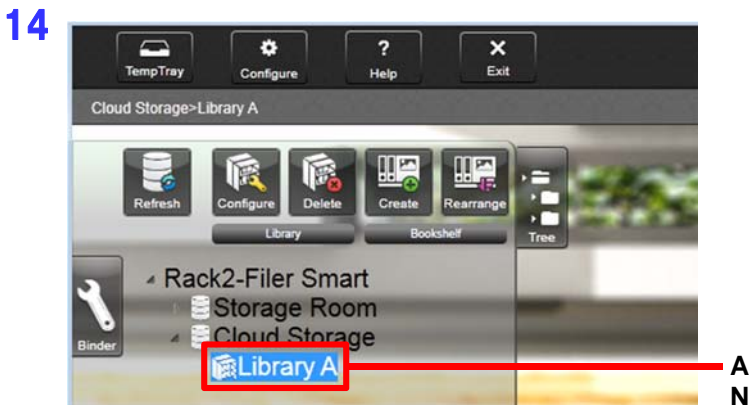

**A library is created. Next, create a bookshelf in the library.** 

#### 15 **Create a bookshelf in the library.**

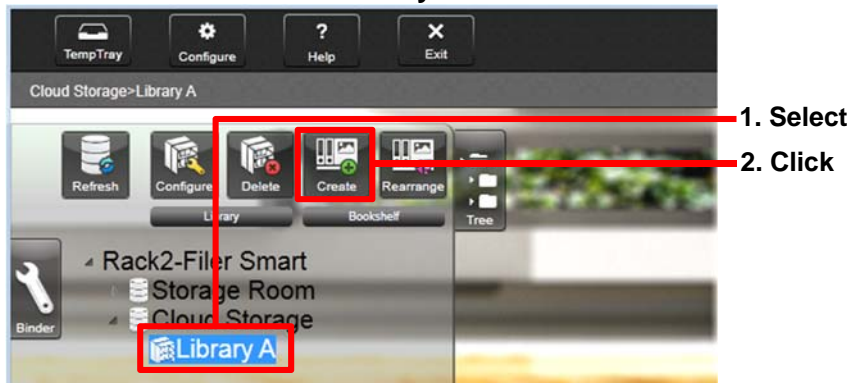

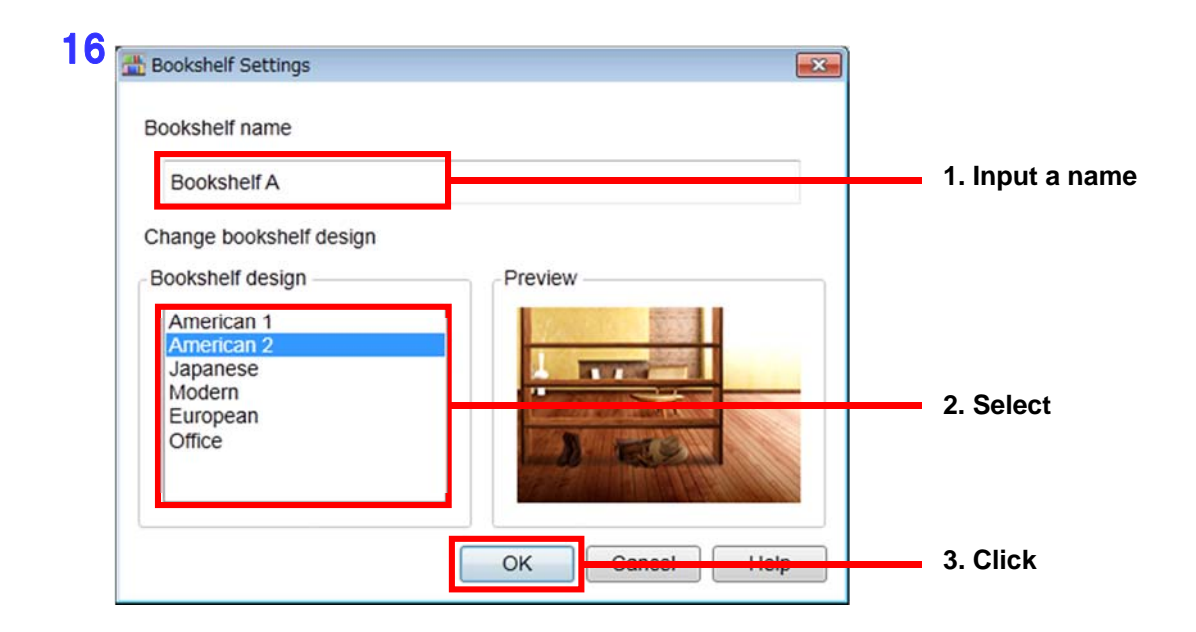

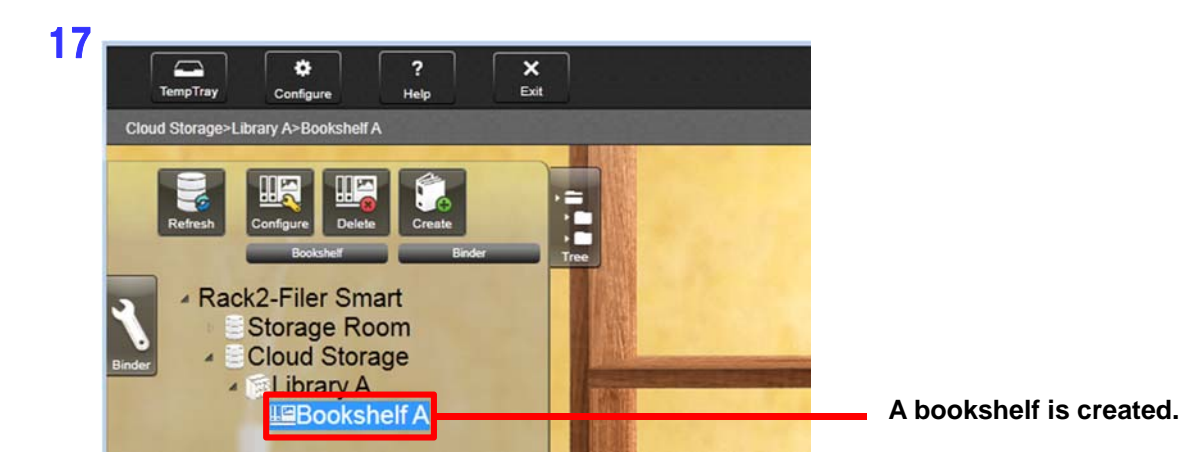

**The upload destination for binders is now created.** 

## **1-(2) Uploading a binder to Dropbox**

**To upload a binder from a PC, drag and drop the binder to the bookshelf in Dropbox.** 

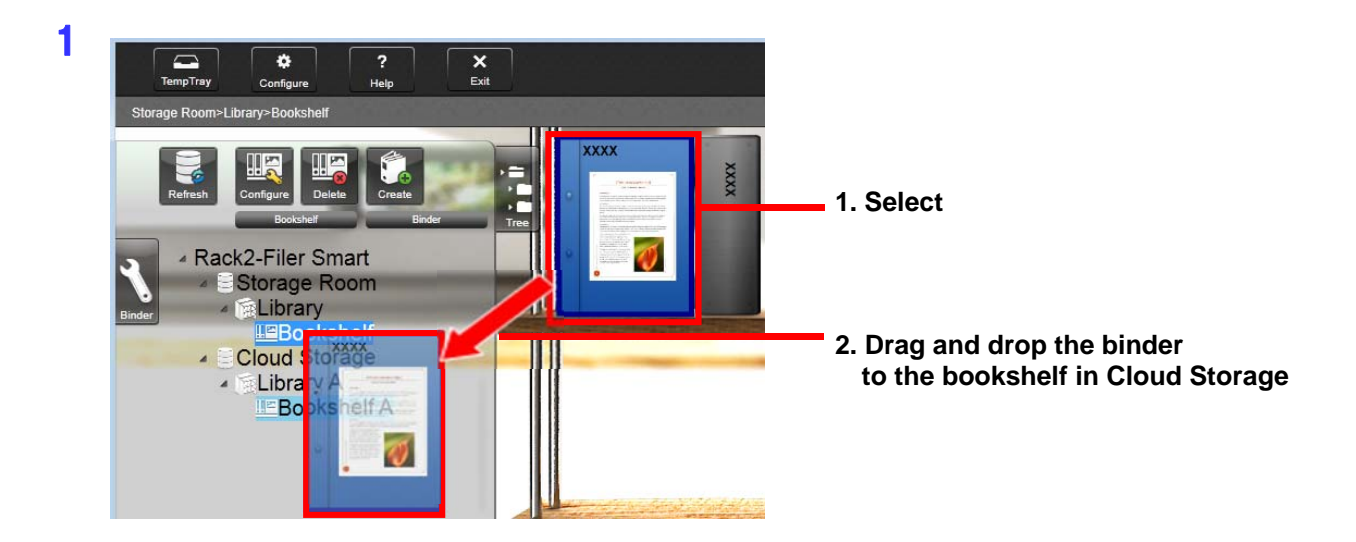

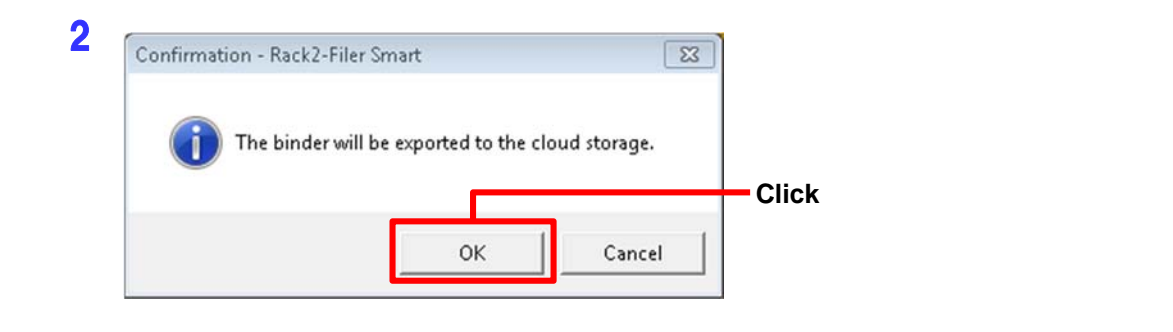

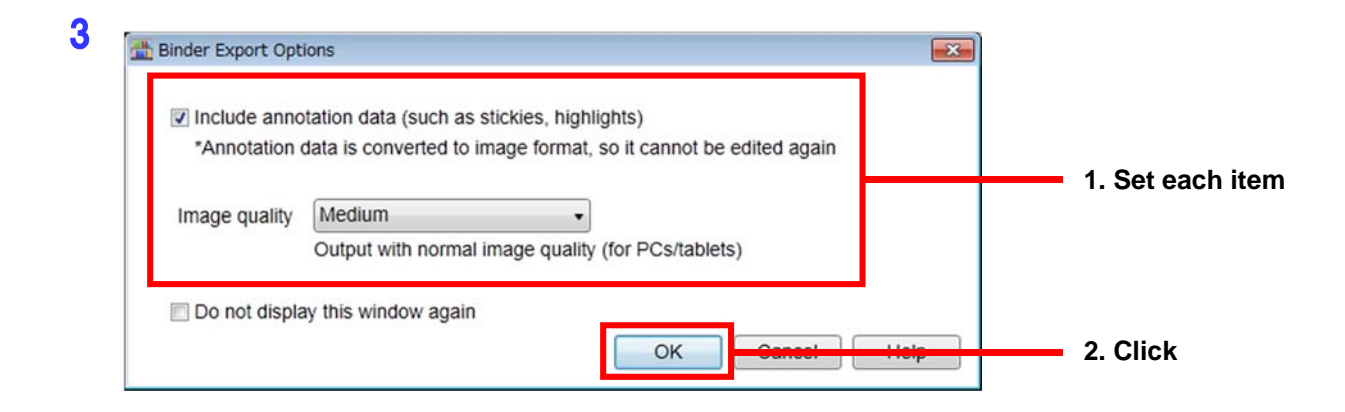

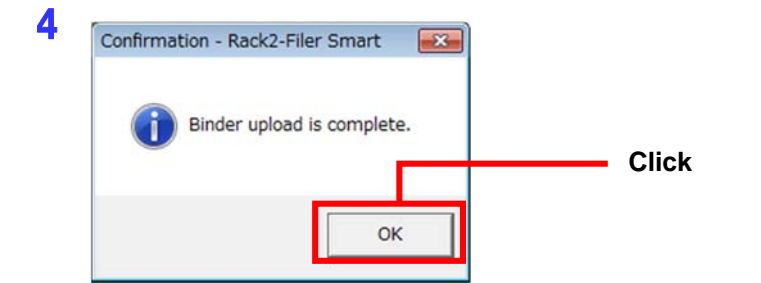

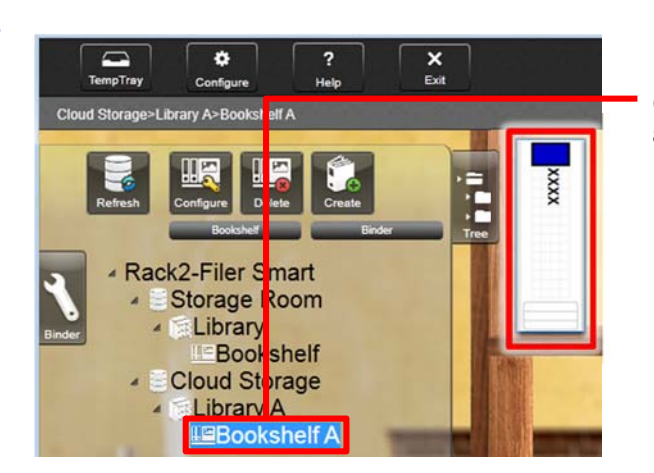

**Click the bookshelf where the binder is uploaded, and then check the binder.** 

# **2 Operations on the receiving device (mobile device)**

## **2-(1) Configuring the settings for connecting to Dropbox**

**An is used as an example in this section.** 

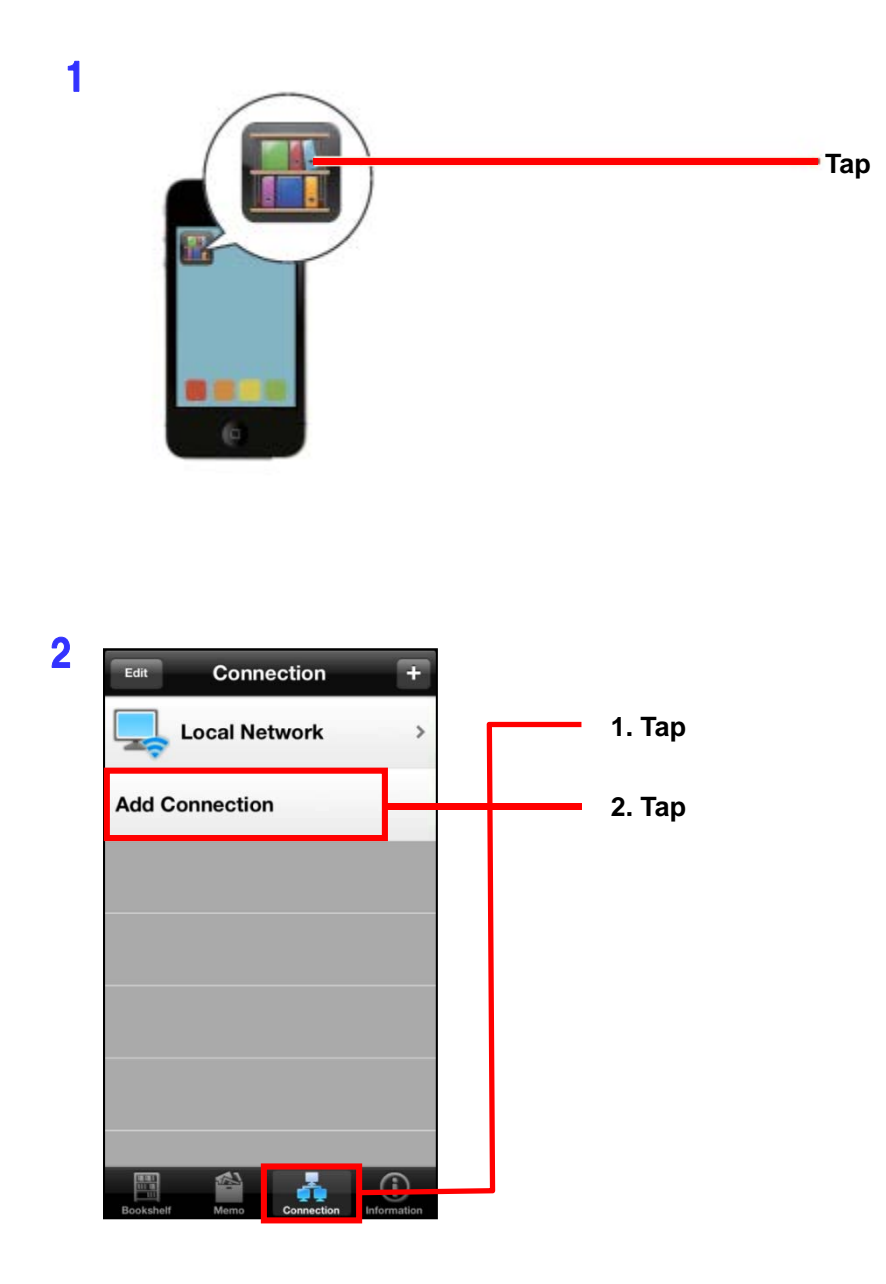

3 **Specify the account information for accessing Dropbox.** 

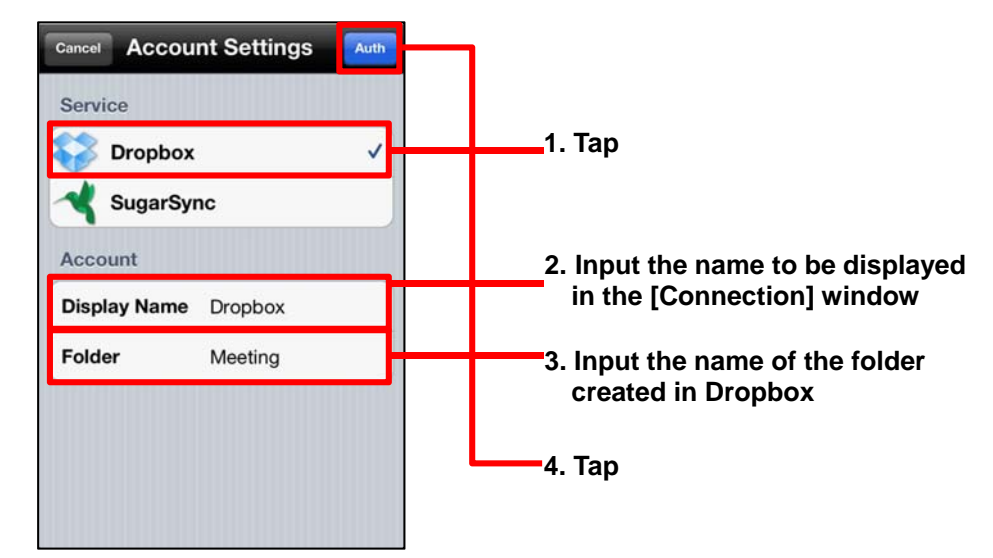

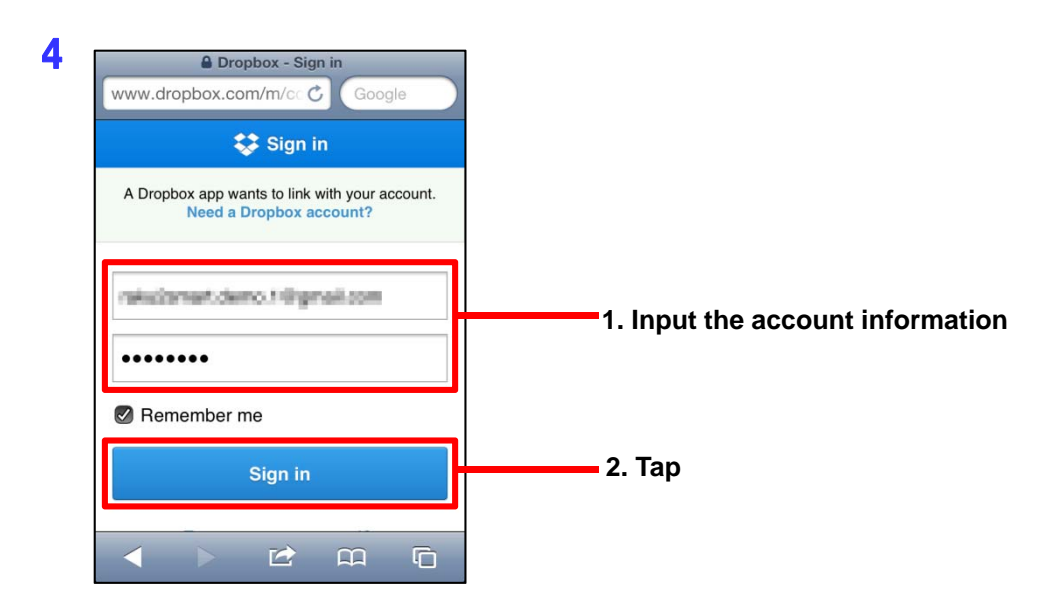

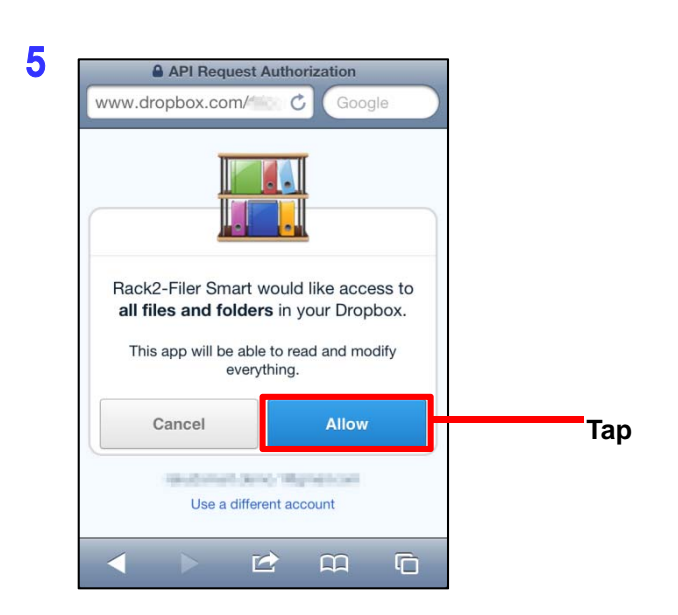

#### **Note**

If you select the checkbox for [Remember me] on the login window in Step **4,** this login window will no longer be displayed next time you access Dropbox.

If you want to change the login account, you need to tap [Use a different account] on the window in Step **5**, change the account and then log in again.

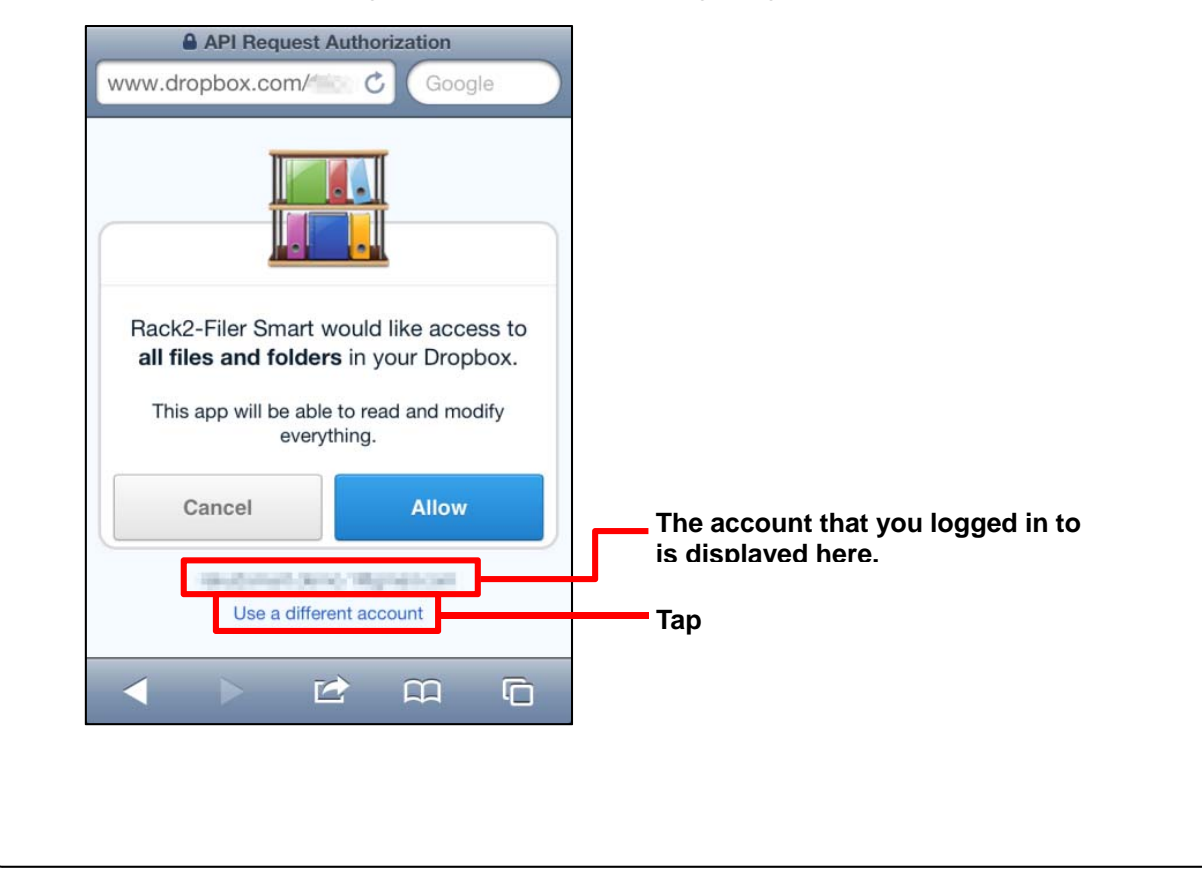

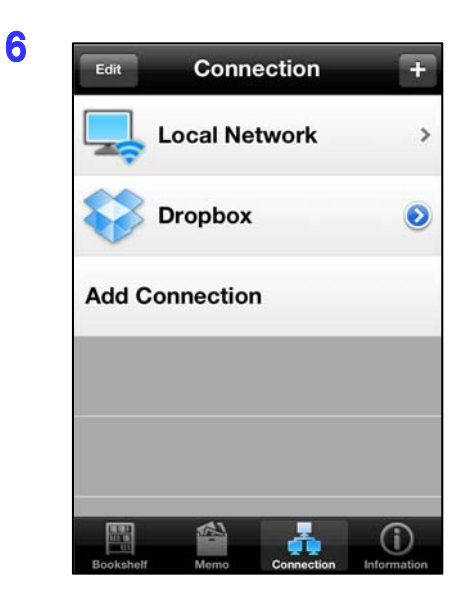

**The Dropbox account information is created and the [Connection] window appears again.** 

### **2-(2) Downloading a binder from Dropbox and viewing the downloaded binder**

1

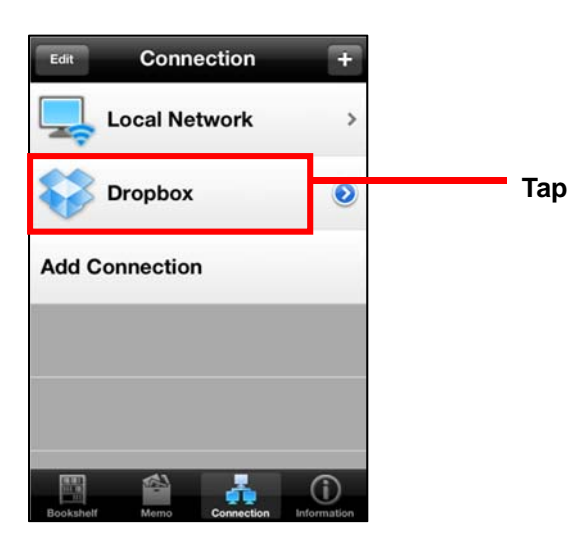

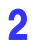

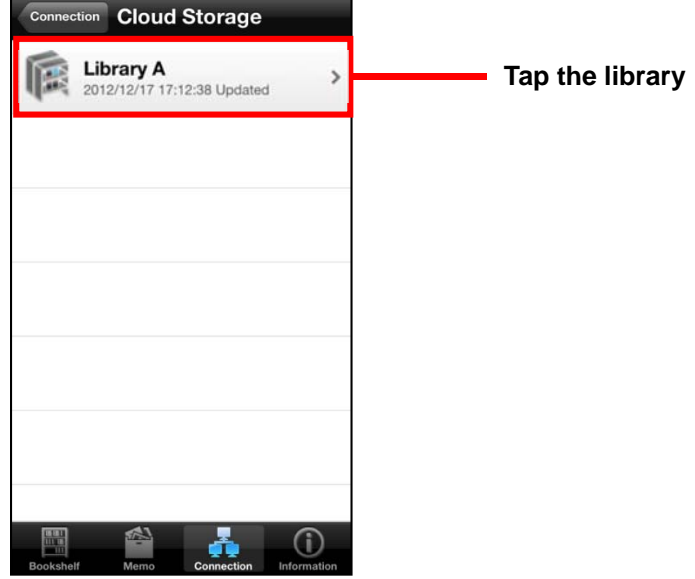

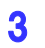

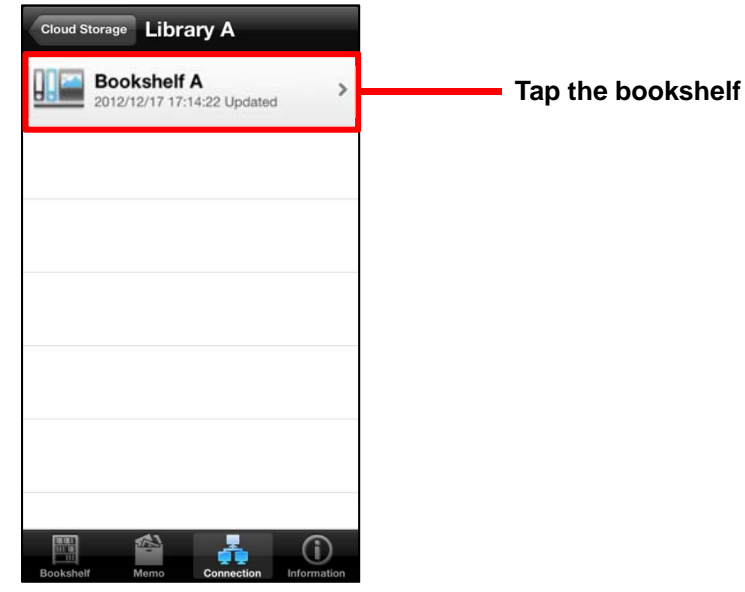

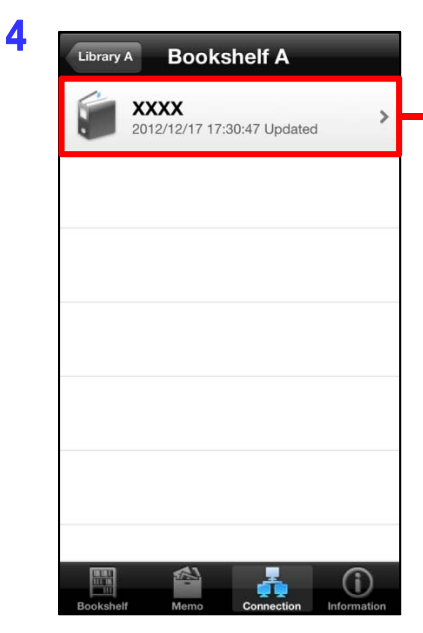

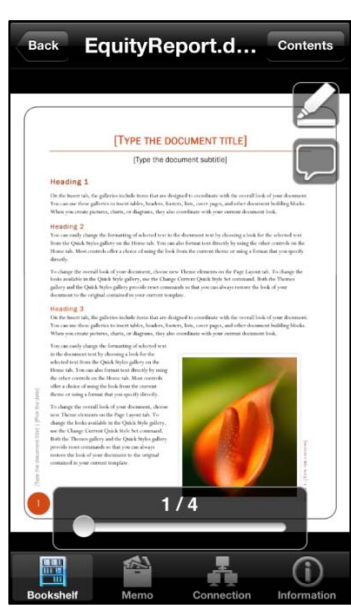

5

**Tap the binder that you want to view** 

**Downloading of the binder starts. When the download is complete, Rack2-Viewer is launched and the binder can be viewed there.** 

**- End of the Document -**